## **Membership and Package – Non-Renewal Purchase Instructions:**

\*These instructions are for those members who are signing up for the first time or do not have the same active membership type they are attempting to purchase.

\*\*If you are an alumni you must email [recsports@usc.edu](mailto:recsports@usc.edu) in order to have that membership classification added to your account.

1. Log in to myrecsports.usc.edu (Local Login for Guest and Alumni, USC NetID Login for USC Students, Staff/Faculty)

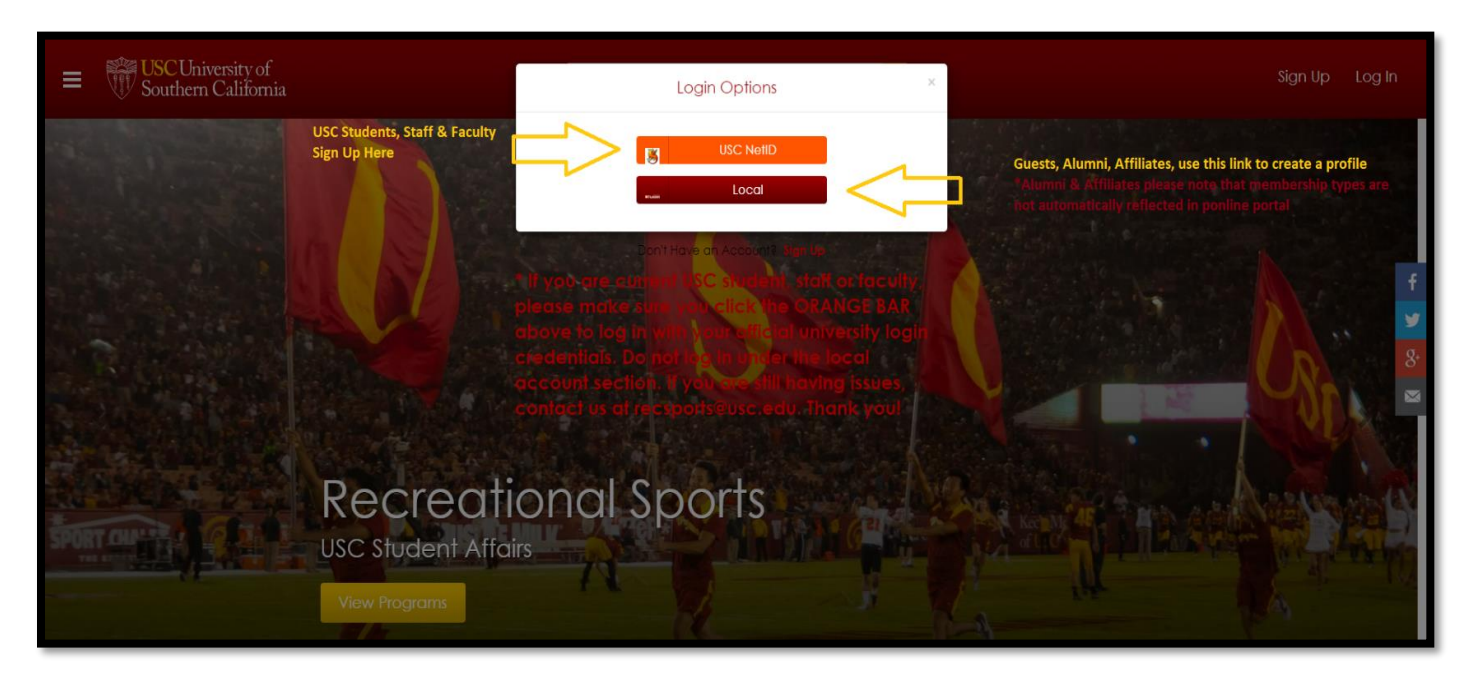

2. Proceed to the Memberships & Passes section:

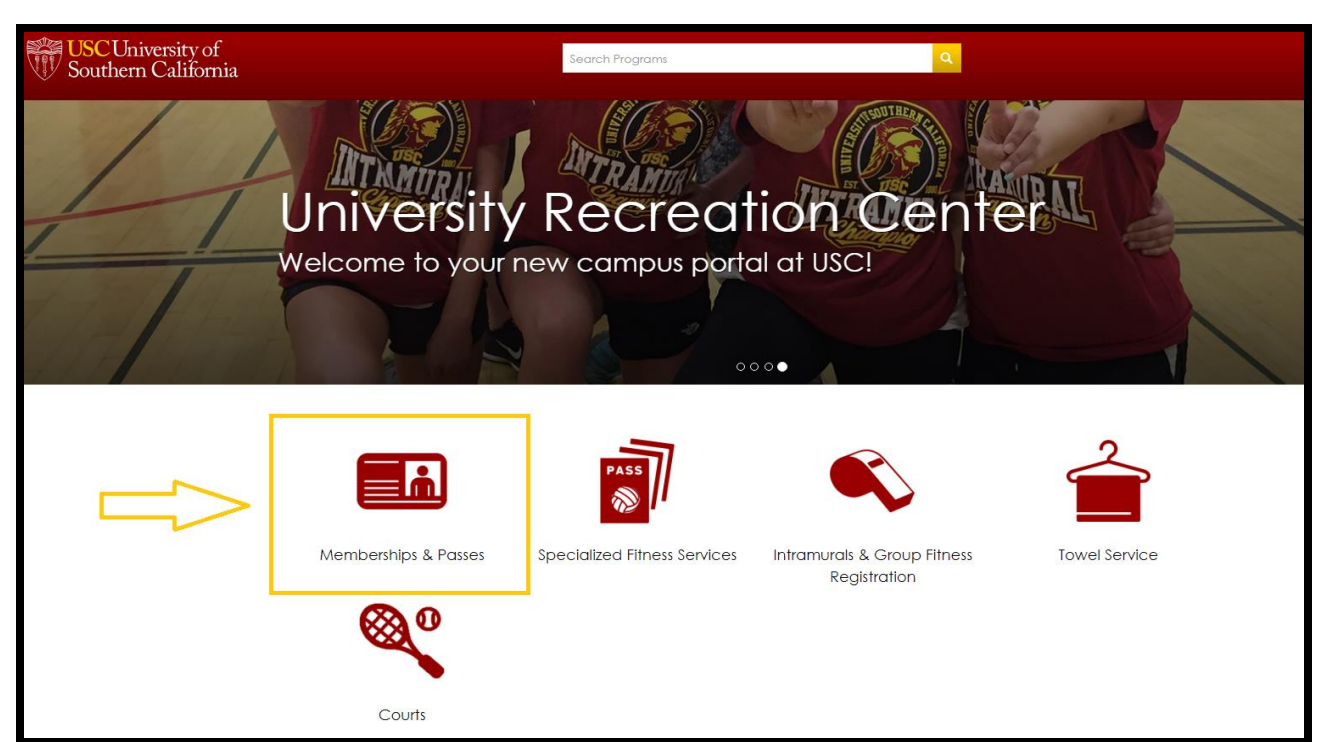

3. Add membership type that you wish to purchase to the cart:

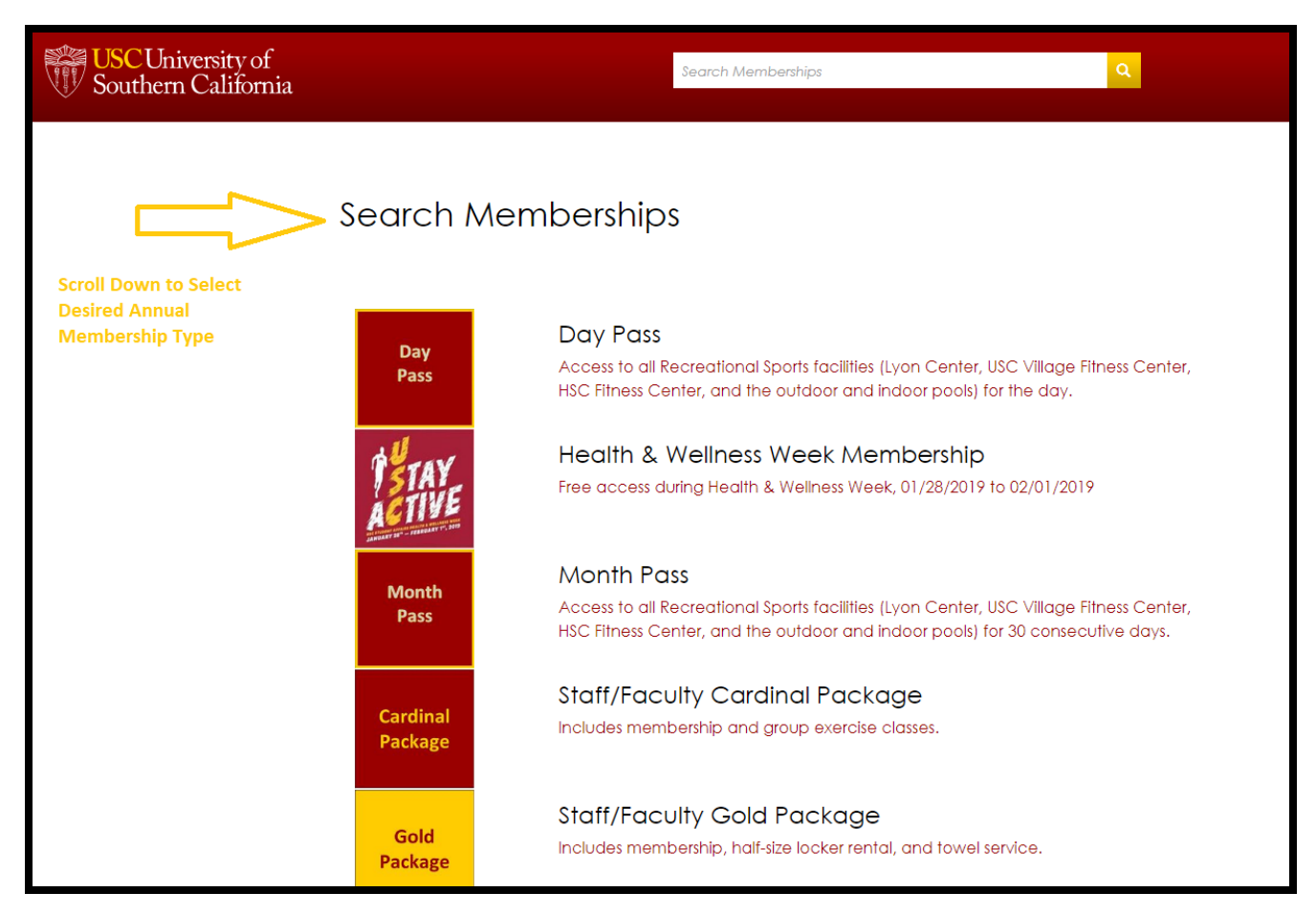

4. Ensure that the product(s) that you wish to purchase and the purchase amount are correct:

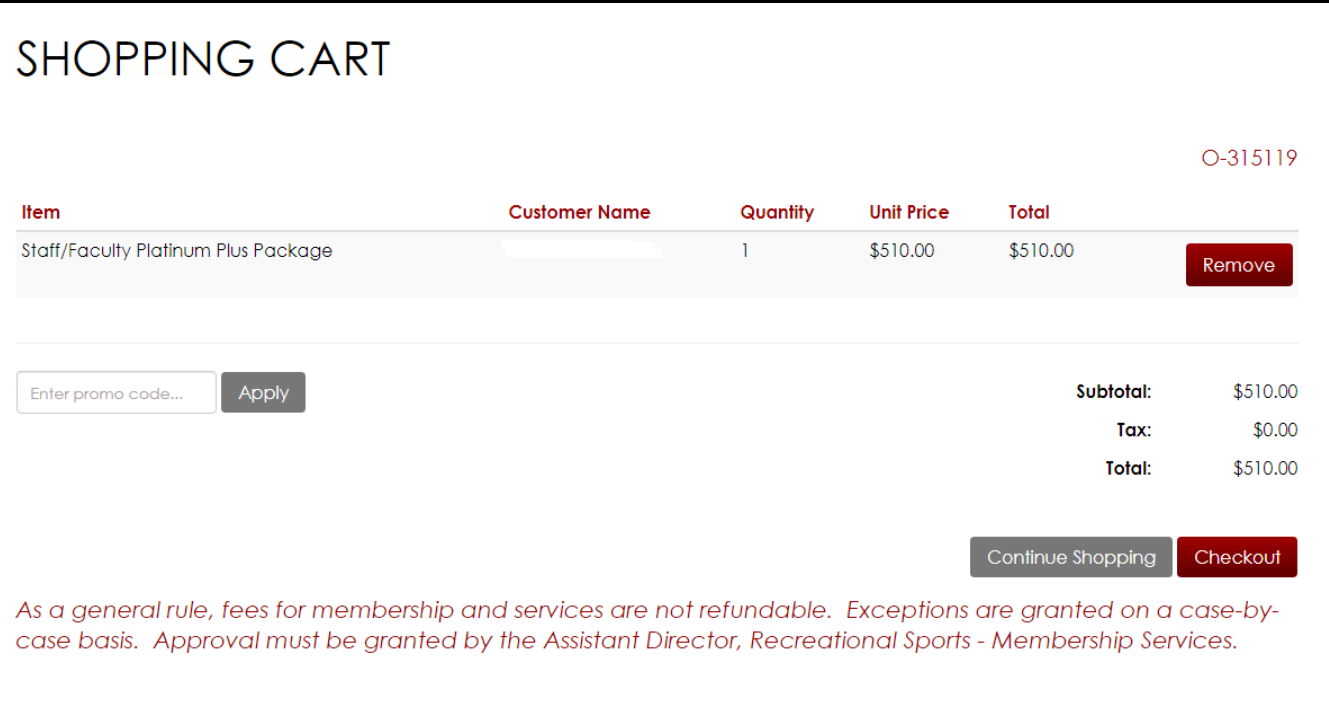

\*In order to add any additional products as part of a package you must wait until your membership package is active on **August 16th, 2019.**

5. One August 16<sup>th</sup> you can add USC Workout and/or Towel Services to your membership online by logging in to your membership portal at [myrecsports.usc.edu](file://///provost.usc.edu/data/groups/SA/recsports/Membership%20&%20Business%20Operations/David/Membership%20Renewals/myrecsports.usc.edu)

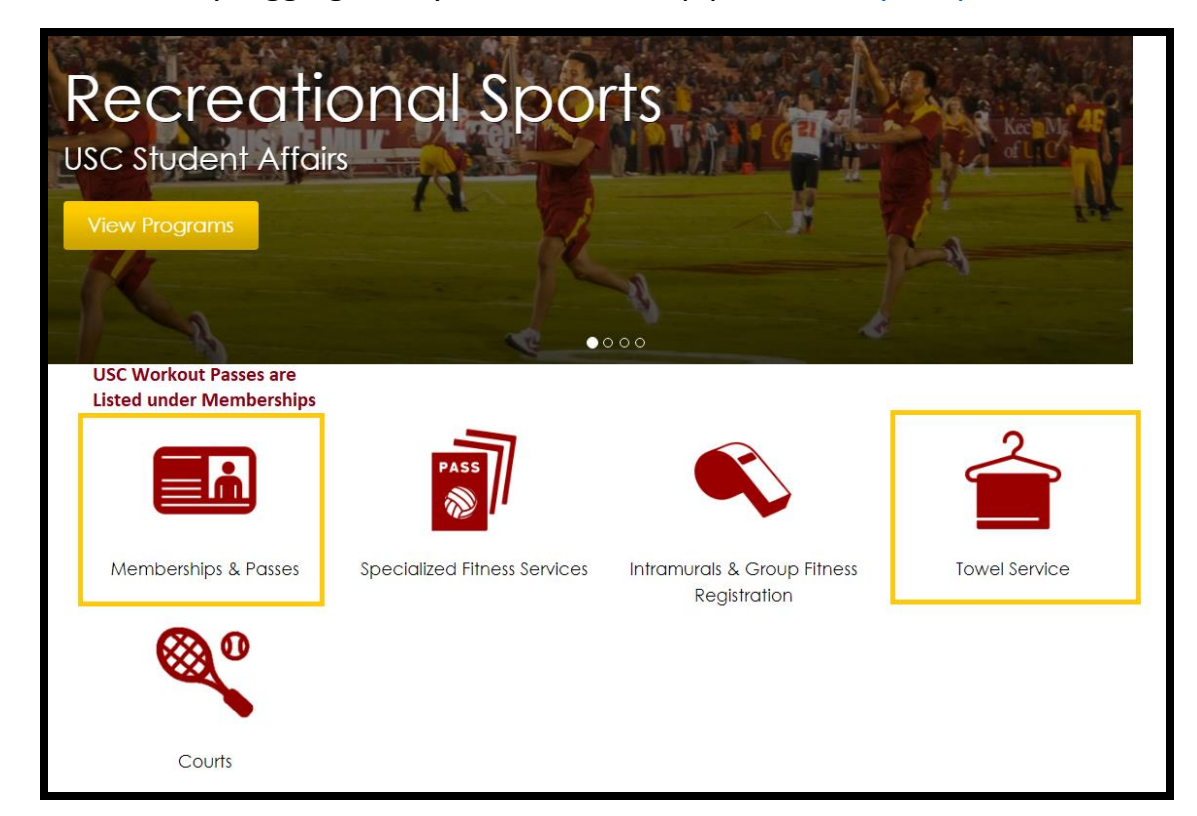

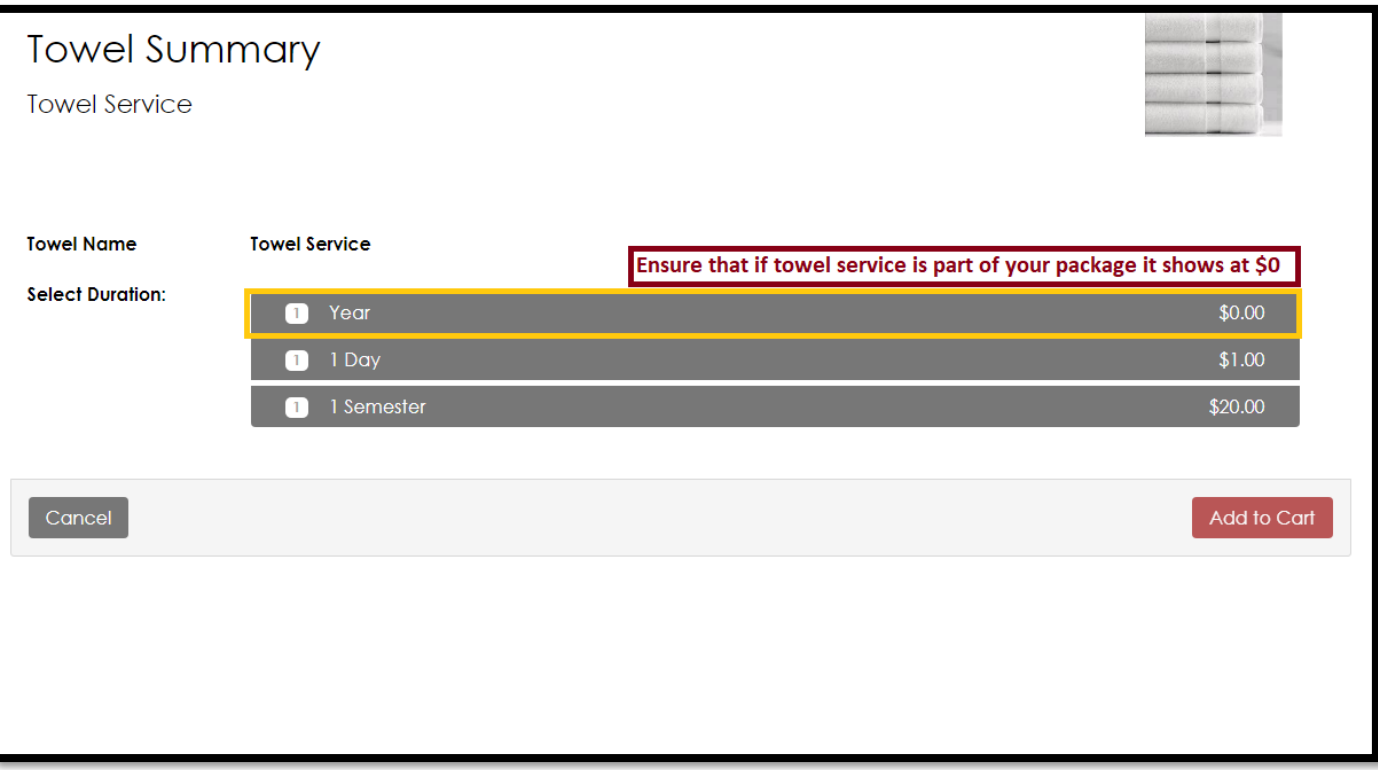

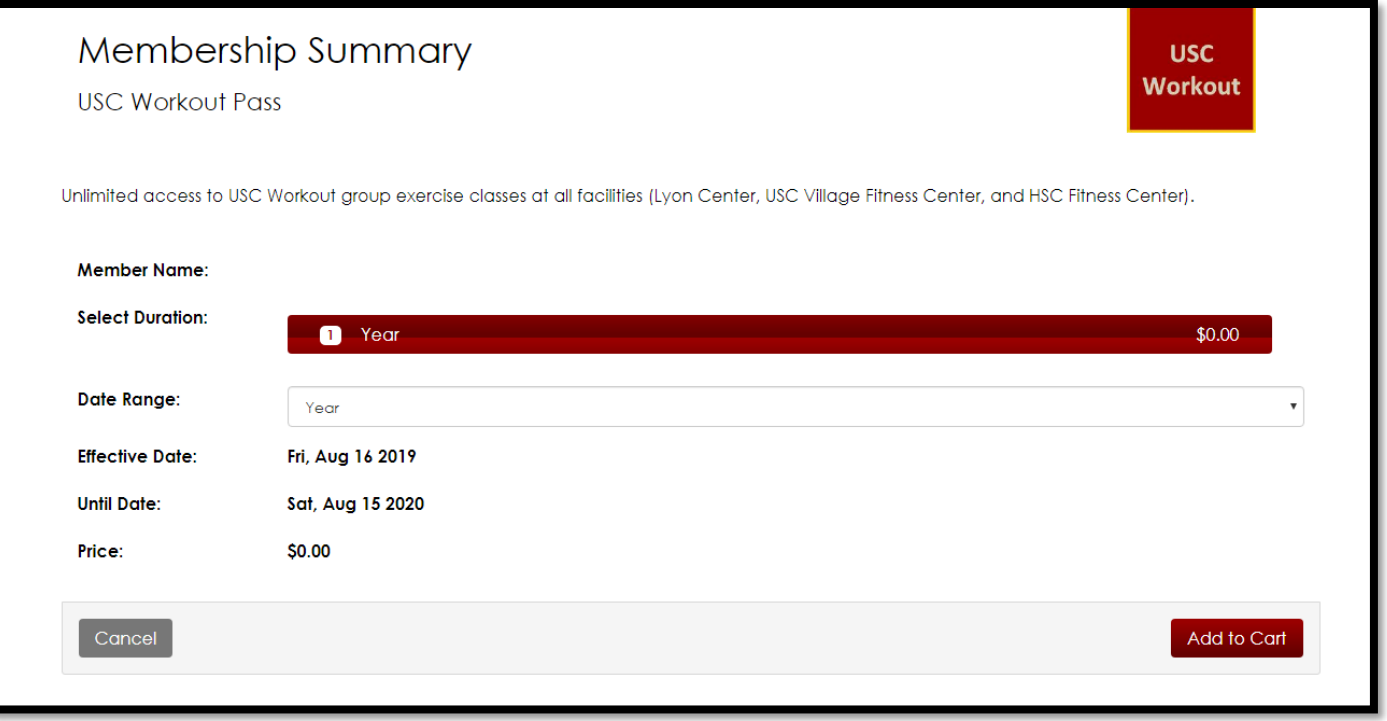

6. Once all products/services are added to your cart your balance should read \$0.

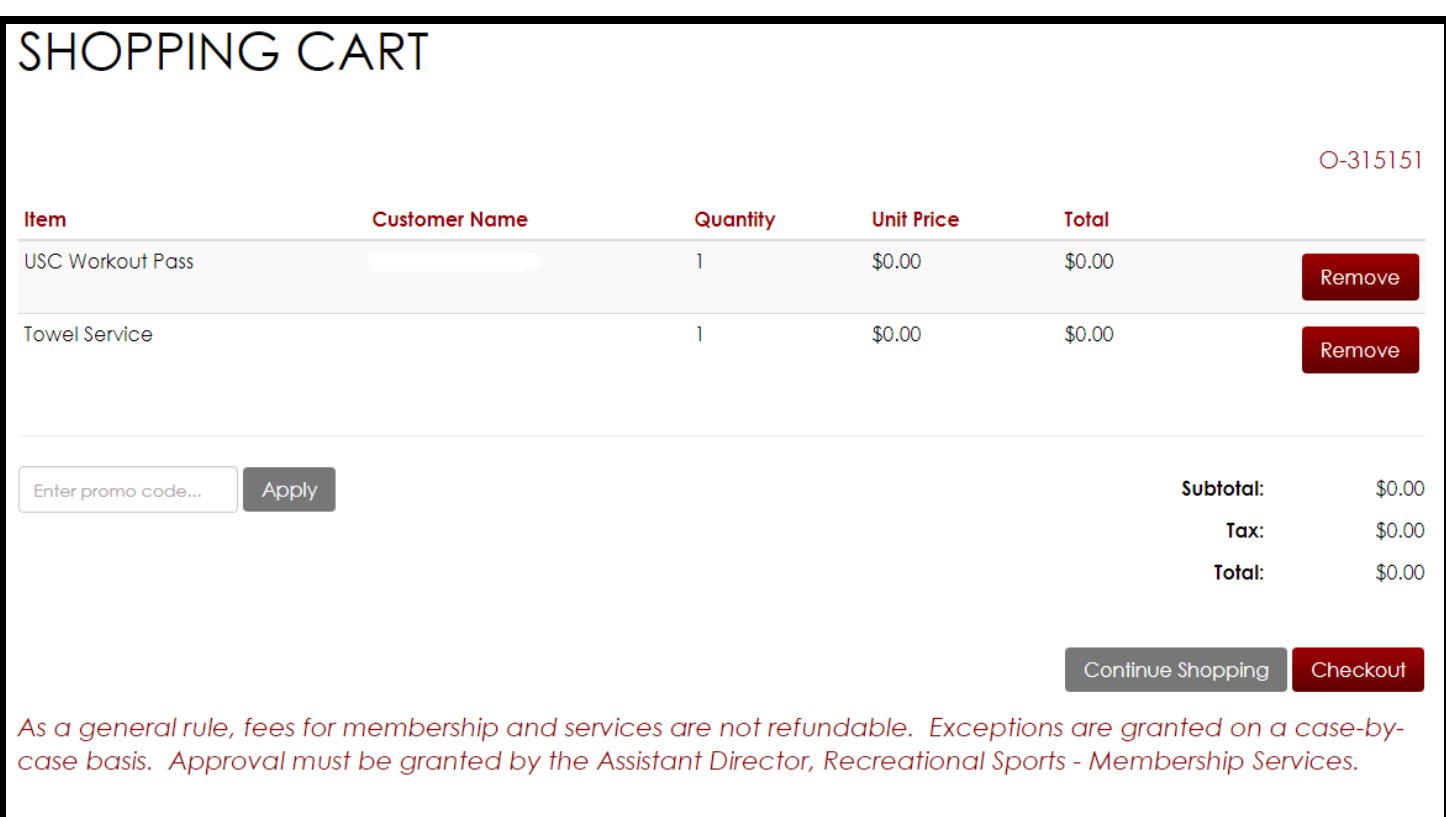

7. Hit Checkout and then hit checkout again when the pop-up below displays:

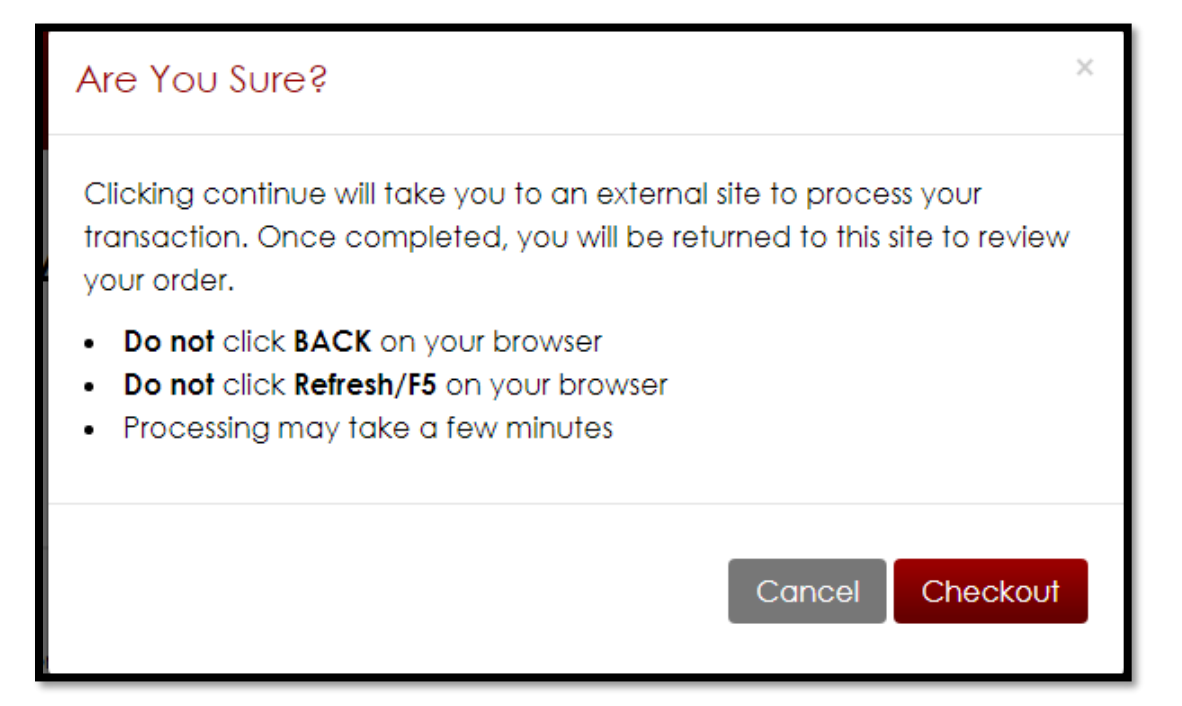

8. You will get a message that your order was successfully processed:

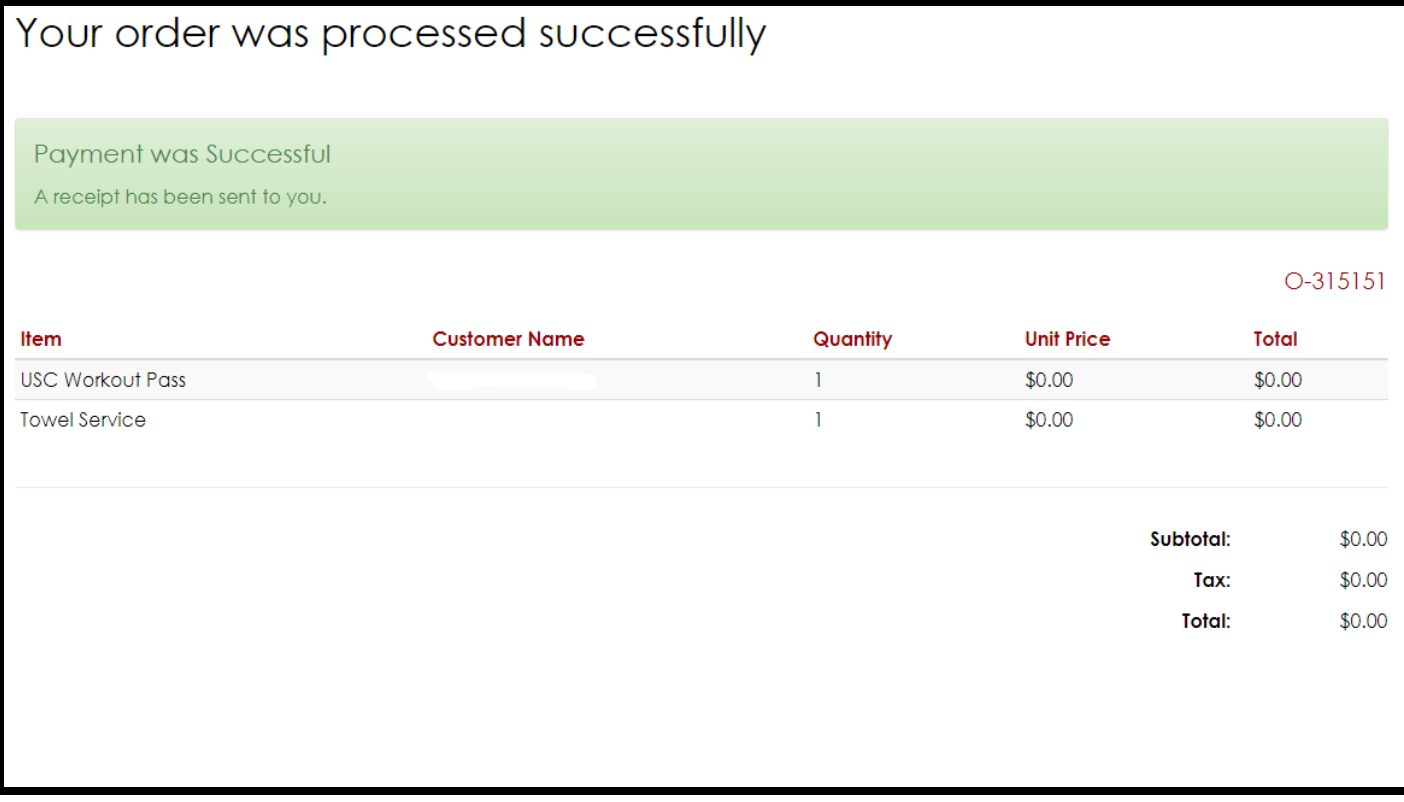

\*Please Note: All lockers must be purchased in person and can be done starting 8/16/19

## **You are done!**